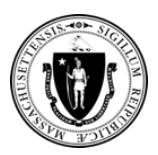

Ahora puede presentar documentos para su solicitud de Refugio Familiar de EA utilizando la **herramienta de carga de documentos de autoservicio** en [https://applyhousinghelp.mass.gov/s/anonymousupload.](https://applyhousinghelp.mass.gov/s/anonymousupload)

#### **Para utilizar la herramienta, necesitará:**

- 1. Tener acceso a un navegador de internet en una computadora o dispositivo móvil
- **2. Su apellido** (exactamente como se indicó en su solicitud) y su **ID del caso**
- 3. Los documentos que quiere cargar

### **Cómo utilizar la herramienta de carga de documentos de autoservicio**

**Paso n.° 1:** Ingrese **su apellido y ID del caso** *exactamente* como aparecen en el correo electrónico de instrucciones.

**Paso n.° 2:** Seleccione la casilla de verificación **No soy un robot** y complete las instrucciones.

**Paso n.° 3:** Haga clic en el botón **Siguiente**.

#### Dear John.

Thank you for applying for help through the EA Family Shelter Program. We need some documents from you to finish processing your application.

The NFL-16 we gave you when you applied lists the kind of documents we need from you. This form **Le** deadline for giving us any missing documents. You must give us your documents before that date. If y El apellido y el ID begin the application process again. del caso ETO se

Last name and

To make this process easier, we have created a new way for you to upload documents us upload documents, go to the https://applyhousinghelp.mass.gov/s/anonymousuploa

- 1. Provide this name: Smith and case number: 123456
- 2. Click the "Next" option
- 3. Click "upload documerts" or drag and drop documents to upload additional docu
- 4. Click "Done".

Sincerely,

Massachusetts Executive Office of Housing & Livable Communities (EOHLC)

#### Find my case to upload documents

\* Enter Case Number or ETO Case Number: 0 L \* Enter Last Name or Legal Business Name: 0 I'm not a robot **NEXT** 

**Aviso importante: Debe esperar un (1) día hábil después de presentar la solicitud** para el Refugio Familiar de EA para cargar sus documentos.

encuentran en el paso n.° 1 de las instrucciones del correo electrónico.

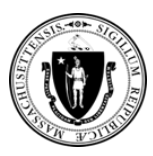

**Paso n.° 4:** Haga clic en el botón **Cargar archivos**.

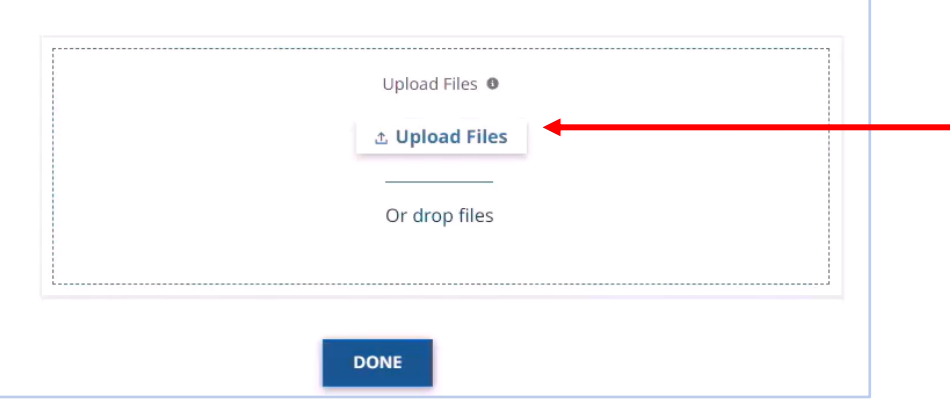

**Paso n.° 5:** Seleccione los documentos que desea cargar y haga clic en el botón **Abrir**. Puede cargar varios documentos a la vez. **Nota:** Este paso variará en función del tipo de dispositivo que utilice.

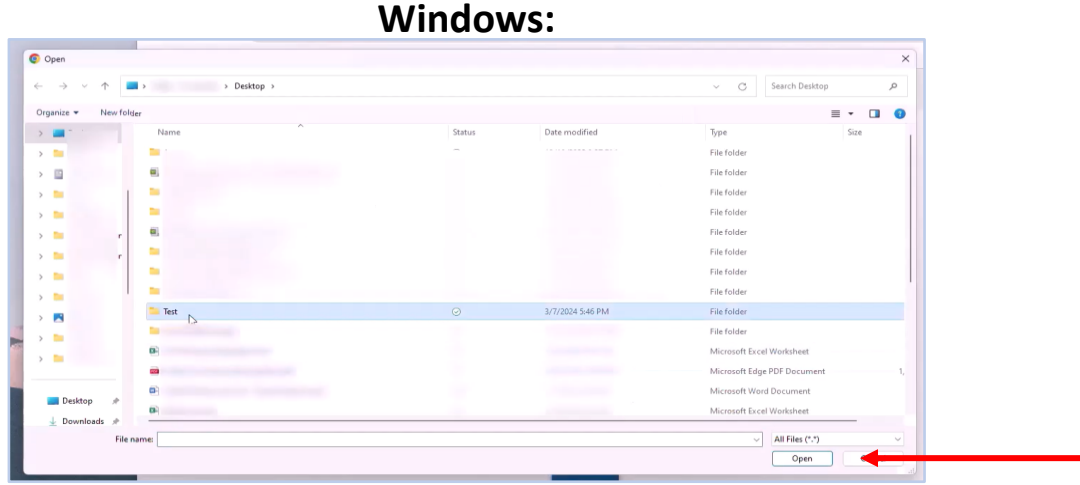

**iPhone: Mac:**

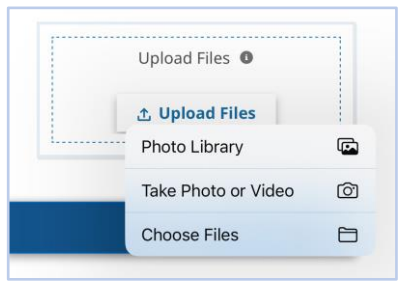

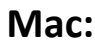

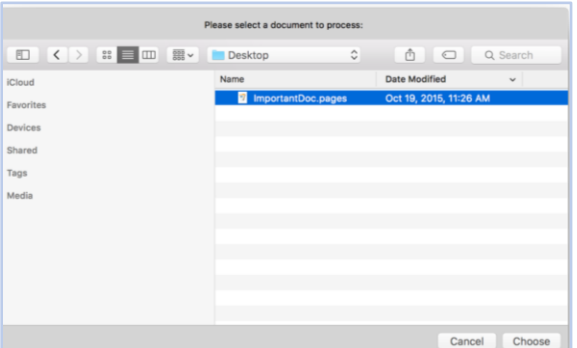

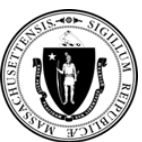

**Paso n.° 6:** Espere a que aparezca la **marca de verificación verde** en la pantalla junto a cada documento.

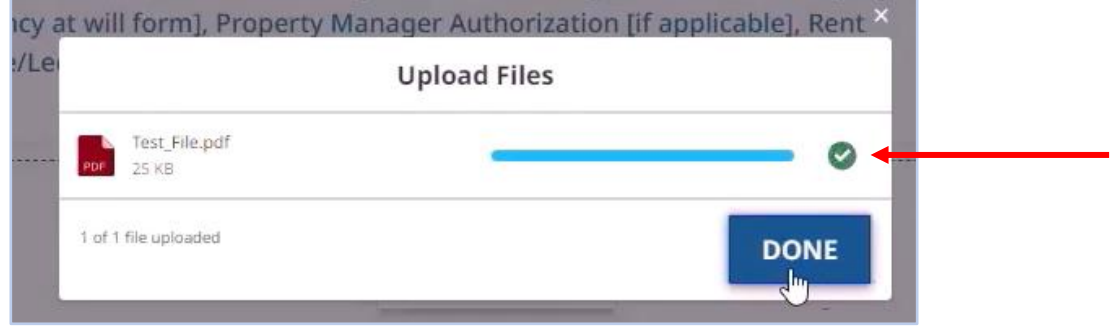

**Paso n.° 7:** A continuación, haga clic en el botón **Hecho**.

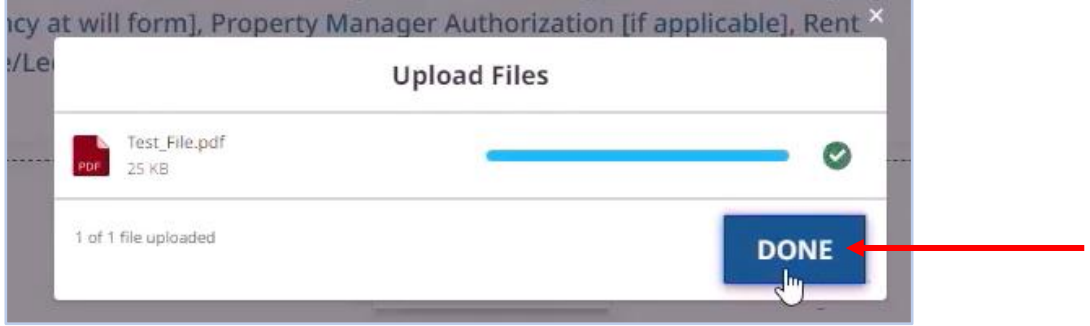

**Paso n.° 8:** Confirme que el archivo seleccionado aparece en la sección **Cargar archivos**.

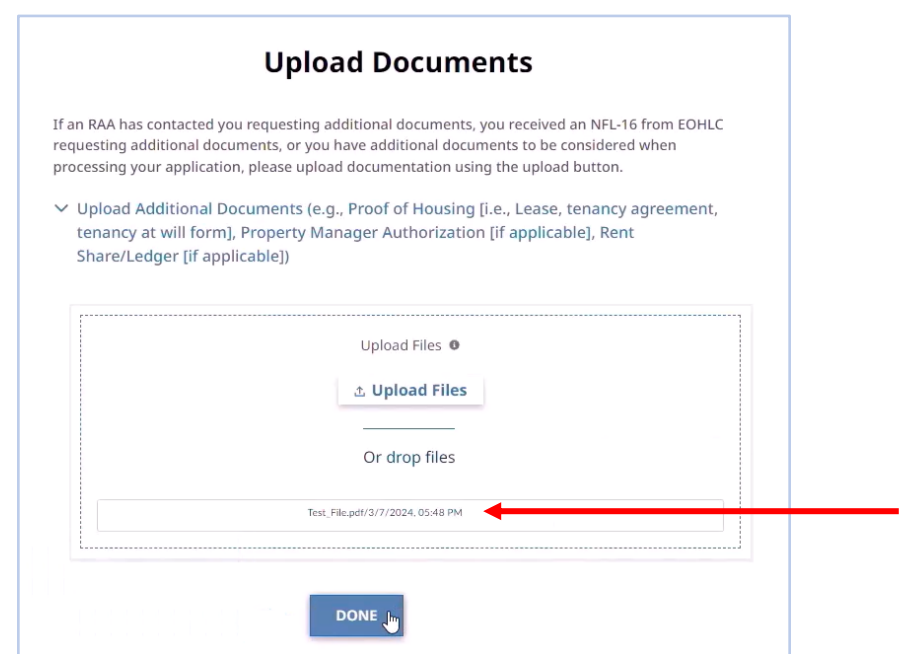

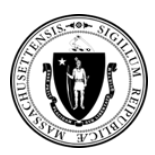

### **Paso n.° 9:** Haga clic en el botón **Hecho**.

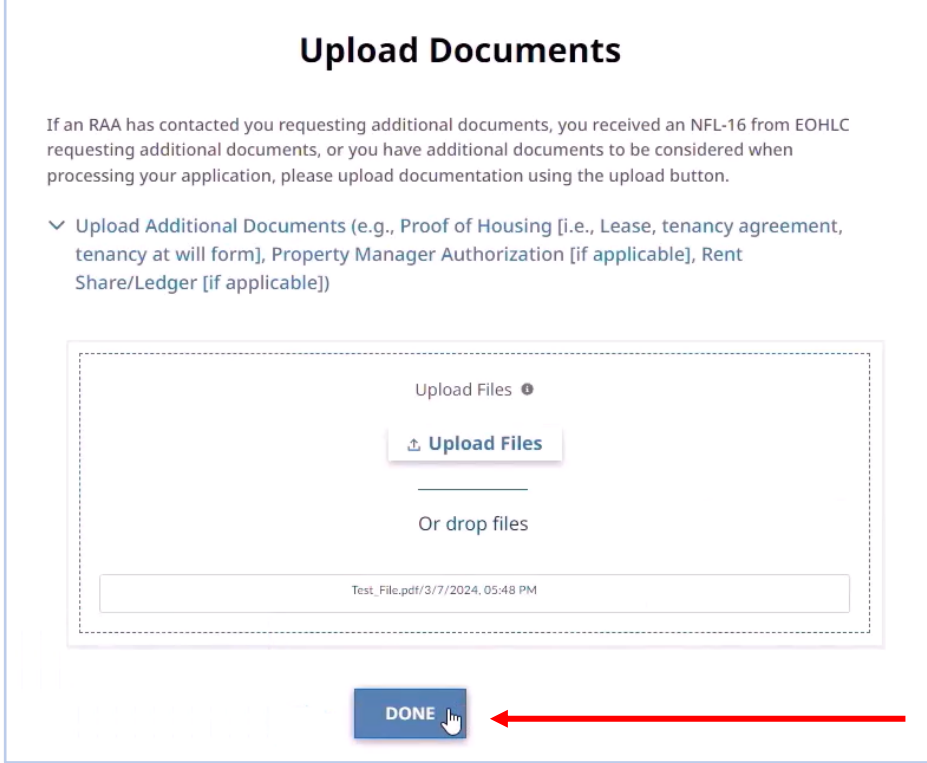

#### **Consejos para utilizar la herramienta de carga de documentos**

- **Aviso importante: Espere un (1) día hábil después de presentar la solicitud** para el Refugio Familiar de EA para cargar sus documentos.
- Introduzca su apellido y el ID del caso **EXACTAMENTE como aparecen** en el correo electrónico de instrucciones o en el formulario NFL-16 que recibió al momento de la solicitud.
- Llame a la **línea remota al (866) 584-0653** si necesita ayuda para utilizar la Herramienta de carga de documentos.